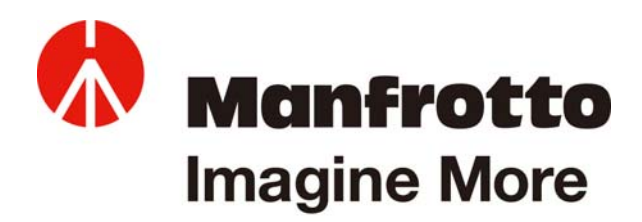

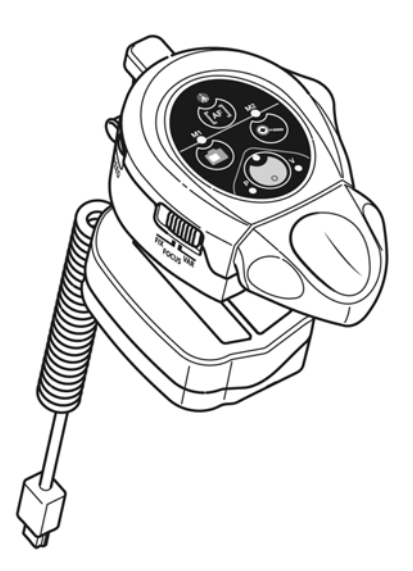

#### ファームウェア更新手順マニュアル

#### マンフロット MVR911ECCN

(SYMPLA クランプ式リモコン キヤノン DSLR 用)

## 要件

このファームウェアを更新するには、次の機器が必要です。

- 1. マンフロット・ファームウェア更新 GUI ソフトウェアが搭載されていて、使用できる USB ポートがあるパソ コン
- 2. リモコンとコンピューターを接続する標準タイプのミニ USB ケーブル (リモコンの付属品ではありません) このケーブルはミニ B オス-A オスタイプのものでなければなりません。

## 説明

本書では、マンフロット MVR911ECCN リモコンのファームウェア更新手順について説明します。

# ダウンロード

マンフロットのウェブサイト (www.manfrotto.jp) にアクセスして、お手元の機器の関連更新ファイル (\*.upg) を 検索してください。そのファイルをお手元のパソコンにダウンロード後、ステップ 4 に進みます。

#### 更新手順

- 1. 以下の手順でリモコンを更新モードにしてください。
	- リモコンのスイッチ (A) がオフになっていることを確認します。
	- ボタン (B) と (C) を押したままにします。
	- リモコンを起動させ、LED ランプ(D)、(E)および(F)が点滅しはじめるまで待ちます。
	- ボタンを離します。

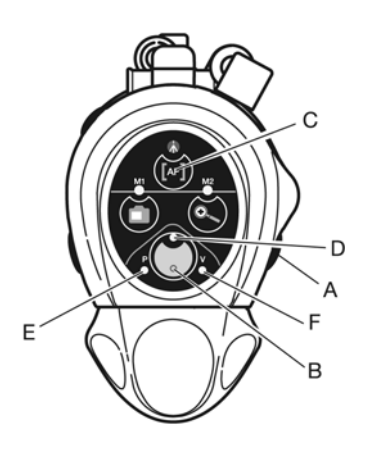

- 2. 以下の手順で、リモコンとパソコンを USB ケーブルで接続してください。
	- リモコンの中央コネクターからカメラの USB ケーブル (G)のプラグを抜きます。
	- 標準タイプのミニ USB ケーブルのプラグをリモコン (OUT ミニ USB スロット)に差し込みます。
	- 最後に、標準タイプのミニ USB ケーブルをパソコンの空いている USB ポートに接続します。

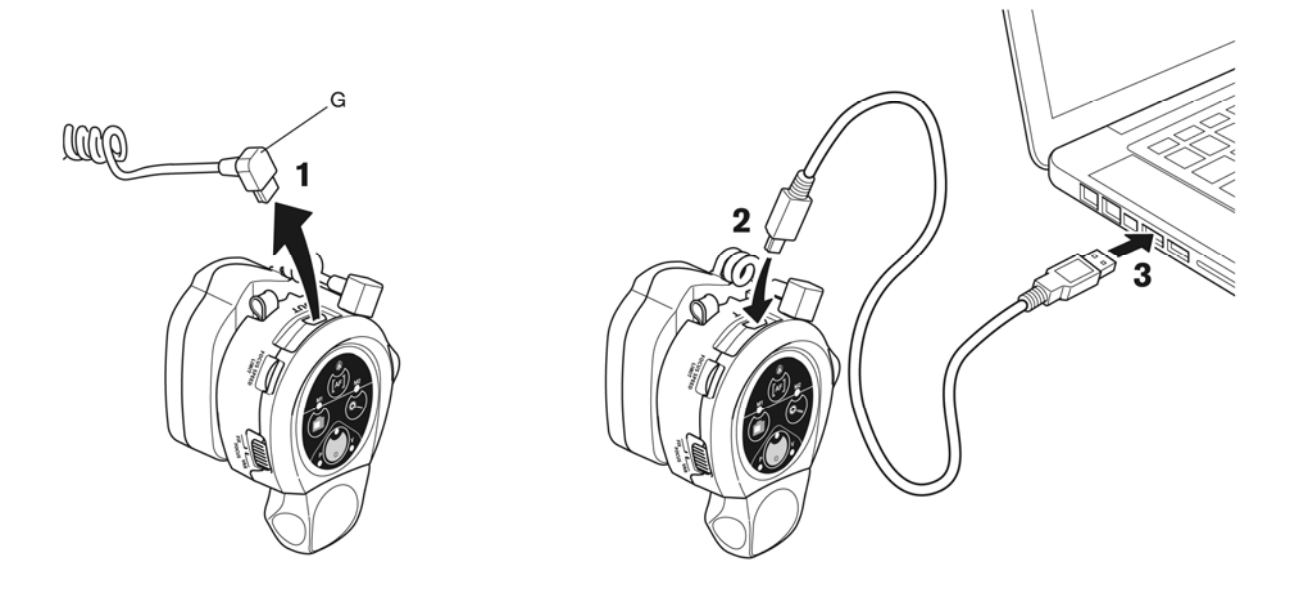

リモコンをお手元のパソコンに初めて接続したとき、「新しいデバイスが見つかりました」と OS が知らせます。す るとパソコンが自動的にリモコンのドライバーを検索してインストールしますので、特別な操作の必要はありませ ん。パソコンがそのデバイスを正確に識別し、デバイスが使用可能状態にあることを確認するまでお待ちください。

- 3. パソコンに搭載されているマンフロット・ファームウェア更新 GUI ソフトウェアを起動してください。
- 4. ボタン(下の表示画面の赤で囲ってあるボタン)をクリックしてください。パソコンに保存した更新ファイル(\*.upg) をナビゲートします。

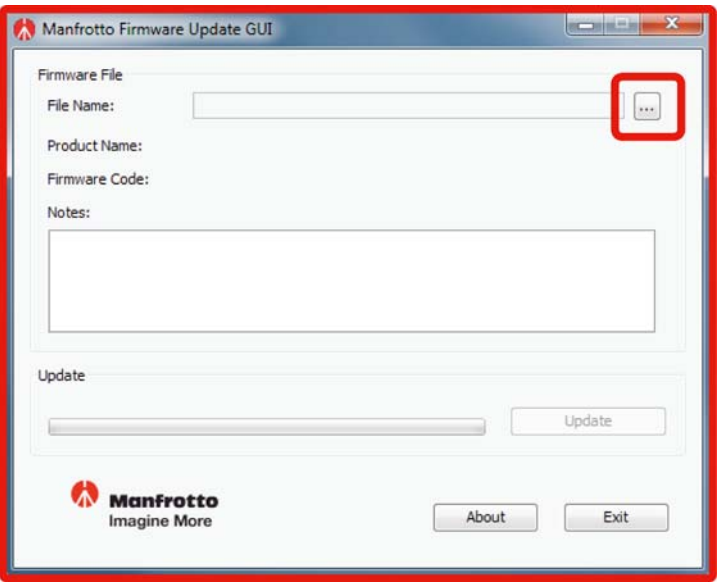

5. Update ボタンをクリックしてください。更新手順が開始されます。(このボタンが有効になるのは、\*.upg 更新ファイ ルがロードされた後、および互換性のあるリモコンユニットがパソコンに適切に接続されている場合に限ります。)

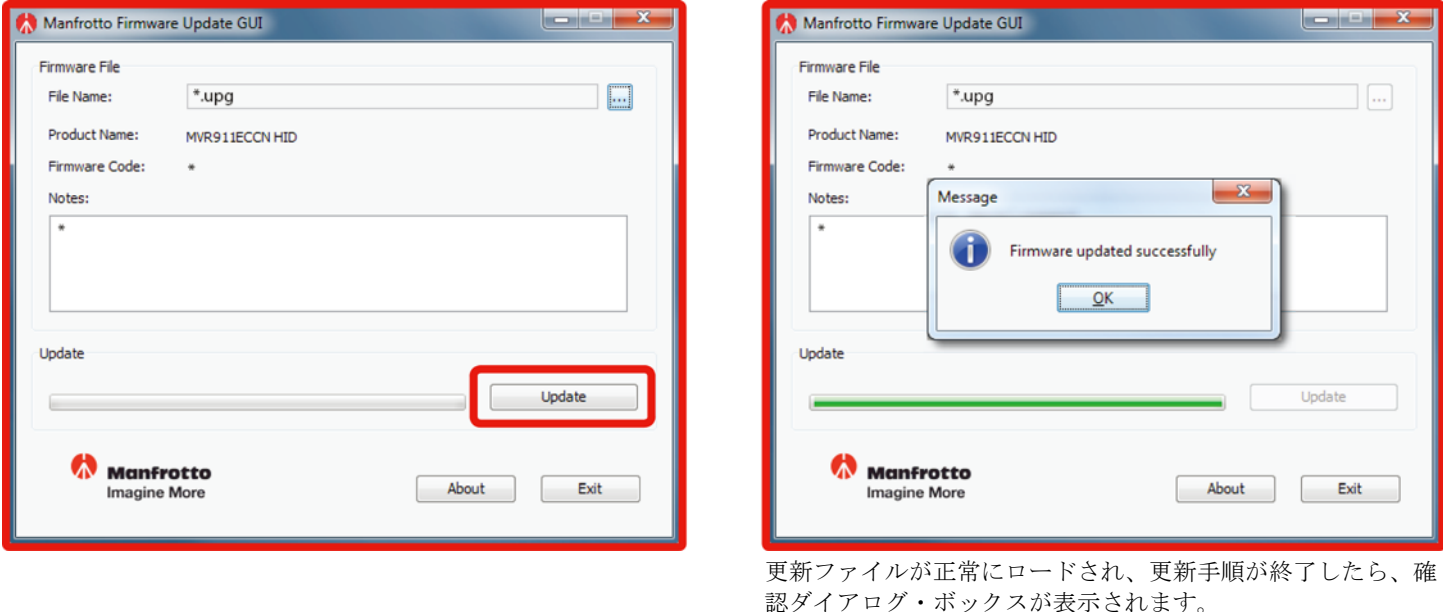

6. リモコンのケーブルをパソコンから外し、スイッチを切ってください。

# 注意事項:

ファームウェア更新を実行後、リモコンが適切に機能することを確認するようお勧めします。機能不良や異常が見 られた場合は、更新手順を最初からやり直してください。

# トラブルシューティング

インターフェースが情報メッセージ、警告、あるいはエラー・ダイアログ・ボックスを表示することがあります(下 の表示画面はその一例です)。

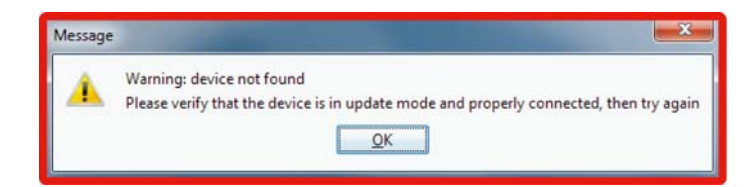

#### 以下、表示される可能性のあるメッセージとその説明の一覧表を参照ください。

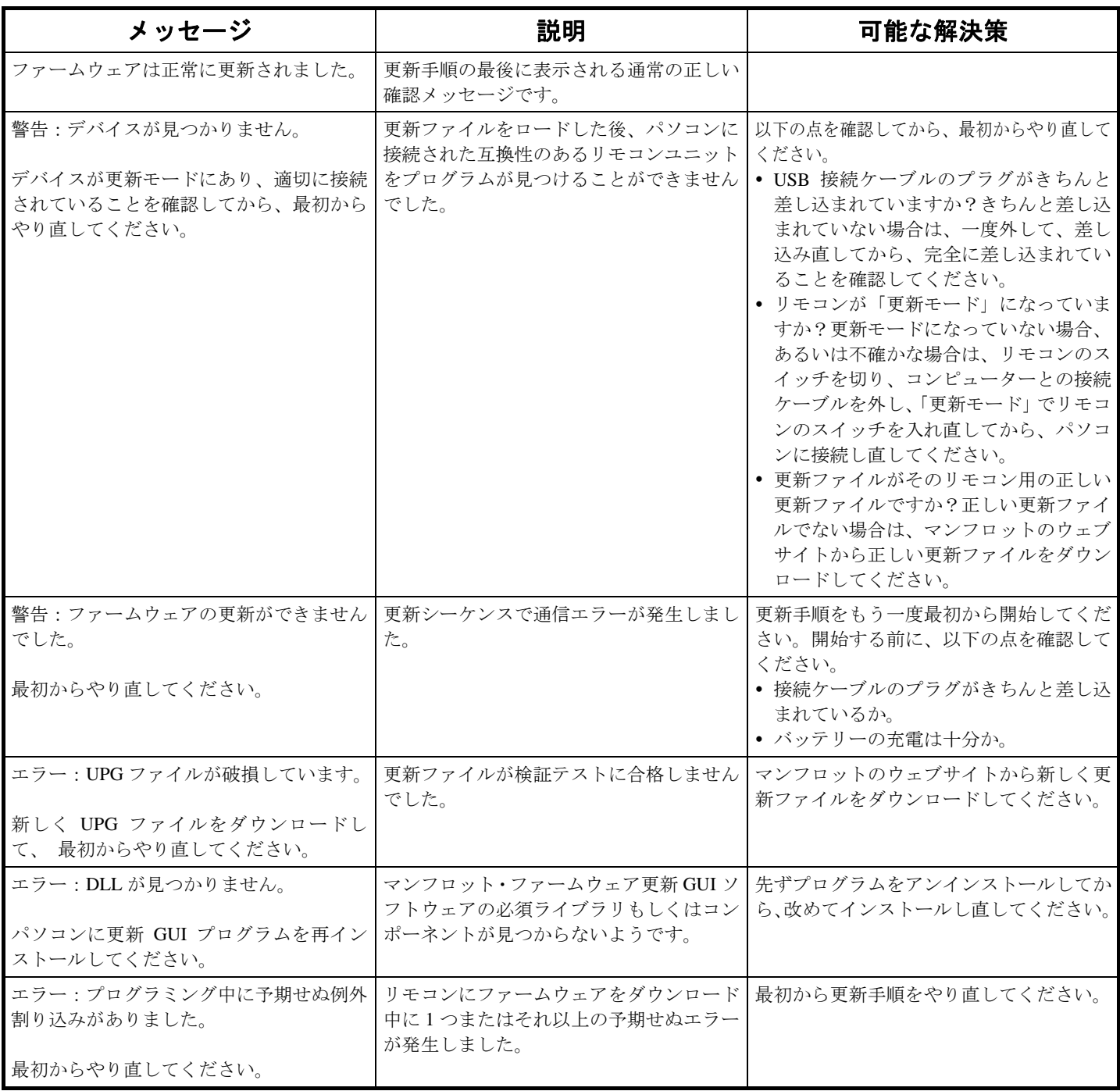